# **WSTĘP DO PROGRAMU GRAFICZNEGO GIMP**

#### **Gimp do pobrania:**

Należy wybrać z <https://www.gimp.org/downloads/> wybrać system Windows albo OS (zależy jakim systemem operacyjnym dysponujemy) i następnie nacisnąć **pomarańczowe pole** (directly)

#### **Ćwiczenie 1. Tworzymy obraz.**

1. Należy utworzyć obraz jak poniżej. Zapisz rysunek pod nazwą **Ziemia.**

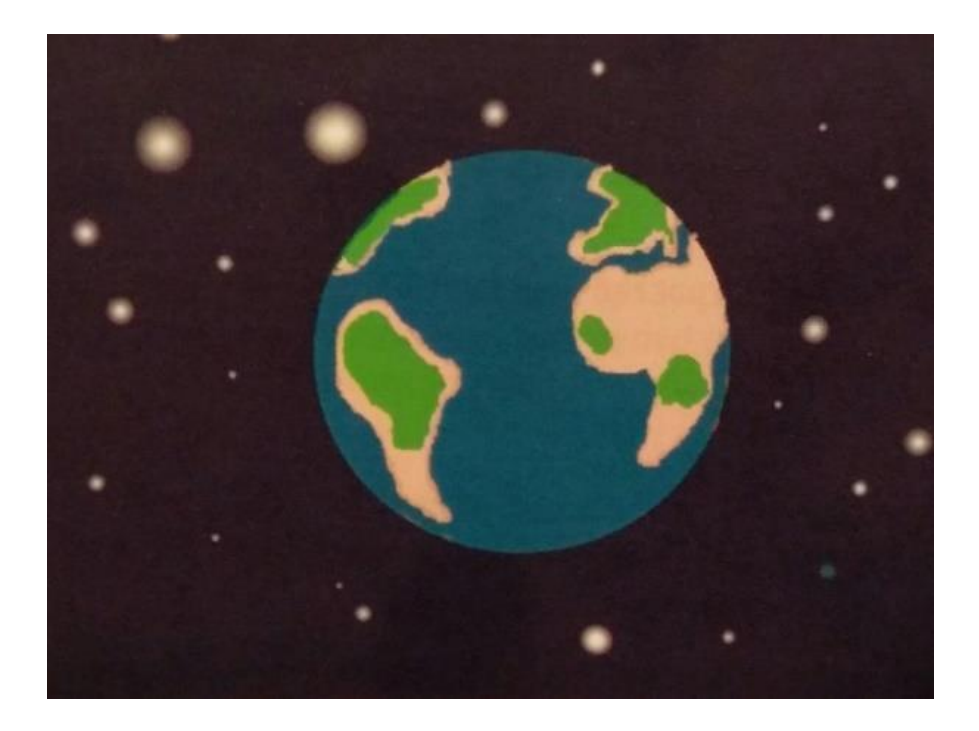

Utwórz obraz o rozmiarach 640x480 pikseli

- 1. Narysuj obraz podobny do pokazanego poniżej. Użyj m.in. narzędzi:
	- Pędzel (gwiazdy).
	- Zaznaczenie eliptyczne (kula ziemska).
	- Zaznaczenie lassem (ręczne).
	- Wypełnienie kubełkiem (morza, lasy, pustynie).

Postaraj się uzyskać efekt rozświetlonych gwiazd różnej wielkości (Pędzel, zmiana rozmiaru pędzla, zmiana twardości pędzla)

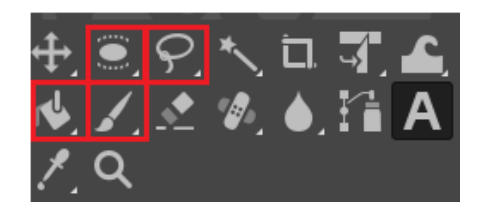

- 2. Układ warstw na obrazie idąc od dołu:
	- Warstwa  $1 -$  kosmos i gwiazdy
	- Warstwa 2 kula ziemska
	- Warstwa 3 kontynenty

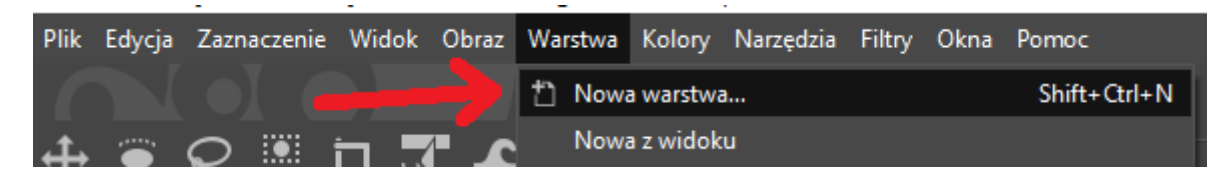

- 3. Pomocne strony:
	- $\triangleright$  Ustawienia w menu:

<https://www.youtube.com/watch?v=hsccuTNtzmE>

Zaznaczanie elementów - podstawa do tworzenia grafiki:

<https://www.youtube.com/watch?v=paL2LuCs-tg>

 $\triangleright$  Praca na warstwach (od początku do 4m:55s):

<https://www.youtube.com/watch?v=o1b5TPaFzY4>

 Jak wykonać ćwiczenie: [https://www.youtube.com/watch?v=5\\_OtNjfS](https://www.youtube.com/watch?v=5_OtNjfS-wY&list=PLstDAd1L1hZUnuBdLM8jtr3ihi7vmd26x)[wY&list=PLstDAd1L1hZUnuBdLM8jtr3ihi7vmd26x](https://www.youtube.com/watch?v=5_OtNjfS-wY&list=PLstDAd1L1hZUnuBdLM8jtr3ihi7vmd26x)

## **Ćwiczenie 2. Praca na warstwach.**

- 1. Narysuj na tle figurę składająca się z trzech trójkątów. Boki trójkąta rysuj za pomocą zaznaczenia (każdy z trójkątów może być na osobnej warstwie).
- 2. Dodaj drugą warstwę i narysuj na niej żółte kółko.
- 3. Umieść koło na jednym z wierzchołków figury, przesuwając odpowiednio warstwy.
- 4. Zapisz rysunek pod nazwą **Figura.**

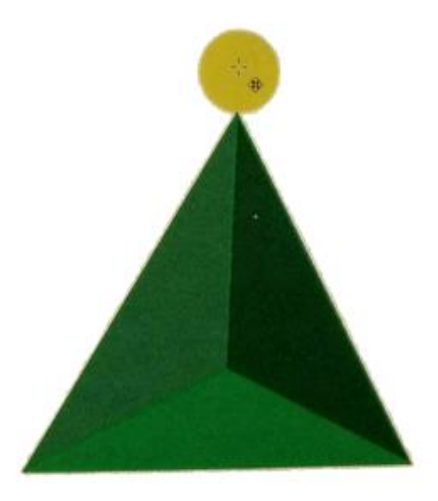

## **Ćwiczenie 3. Praca na warstwach.**

- 1. Narysuj na tle figurę składająca się z pięciu kół. Każde na osobnej warstwie.
- 2. Zapisz rysunek pod nazwą **Olimpiada**.

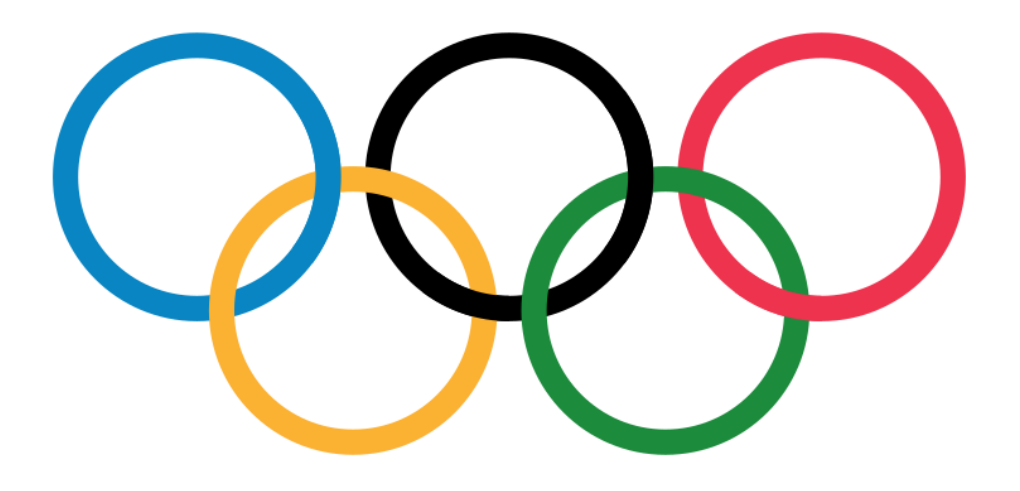